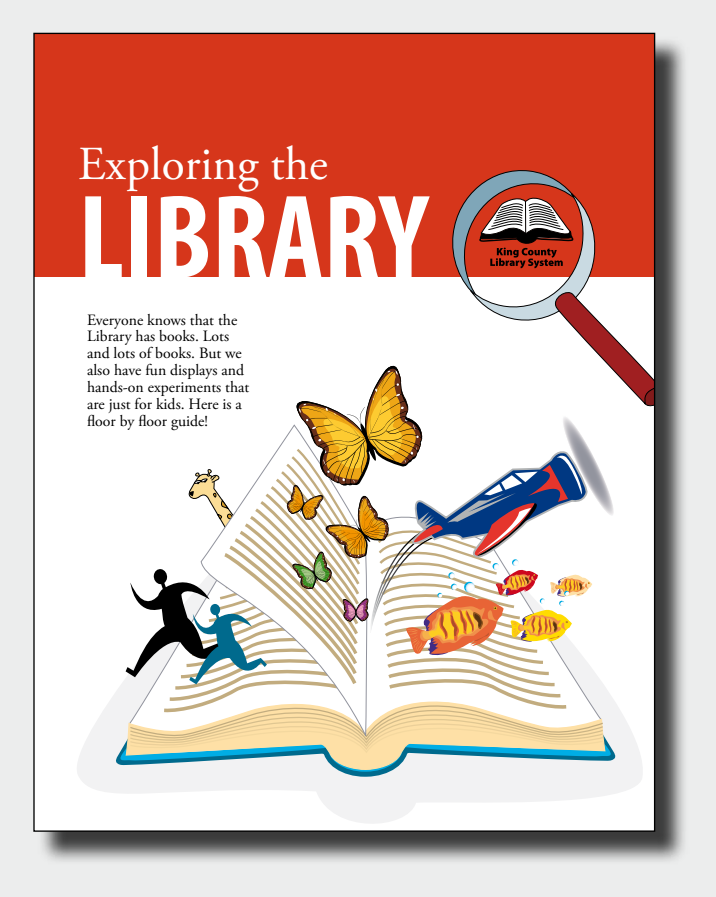

*Vrlo je važno da razumete radnu površinu programa InDesign CS3 da biste na najbolji mogući način iskoristili njegove moćne pogodnosti u rasporedu i dizajnu. Radna površina se sastoji od prozora dokumenta, pomoćne radne površine, palete Tools i ostalih paleta.*

# **1 Upoznavanje radne površine**

U ovoj lekciji naučićete kako da:

• Radite sa alatkama, prozorima dokumenta, pomoćnom radnom površinom i paletama.

- • Povećate ili smanjite prikaz dokumenta.
- • Krećete se po dokumentu.
- • Upravljate paletama i sačuvate pomoćnu radnu površinu.
- Birate objekte.
- • Koristite dodatne menije i InDesign Help.

*Napomena: Ovde se obrađuju zadaci koji su uobičajeni za Adobe proizvode, kao što su Photoshop, Illustrator i Acrobat. Ako znate da radite sa njima, preskočite ovu lekciju.*

## **Početak rada**

U ovoj lekciji vežbaćete korišćenje radne površine i kretanje po stranicama brošure *Exploring the Library*. Ovo je konačna verzija dokumenta – nećete menjati ili dodavati tekst ili slike, već samo proveravati da li je sve spremno za štampu.

*Napomena: Ako još niste kopirali resursne fajlove za ovu lekciju na disk sa CD-a Adobe InDesign CS3 Classroom in a Book, uradite to sada. Pročitajte odeljak "Kopiranje fajlova Učionice u knjizi" na stranici 4.*

**1** Da biste omogućili rad alatki i paleta na način koji u potpunosti odgovara postupku izloženom u ovoj lekciji, obrišite ili ponovo uspostavite podrazumevana svojstva programa InDesign CS3 sledeći proceduru koja je data u odeljku "Čuvanje, brisanje i vraćanje fajlova svojstva" na stranici 2.

**2** Pokrenite Adobe InDesign CS3.

Da biste počeli da radite, otvorite postojeći InDesign dokument.

**3** Izaberite File > Open, a zatim otvorite fajl 01\_a.indd u folderu Lesson\_01, koji se nalazi na vašem hard disku.

**4** Izaberite View > Screen Mode > Normal da biste videli objekte smeštene na pomoćnoj radnoj površini, što predstavlja površinu oko dokumenta.

**5** Izaberite File > Save As, fajl nazovite **01\_Library.indd** i sačuvajte ga u folderu Lesson 01.

*Napomena: Ovaj dokument je sačuvan sa sakrivenim ivicama (granicama) okvira. Ako želite da prikažete ivice okvira, izaberite View > Show Frame Edges.*

# **Razgledanje radne površine**

InDesign radna površina obuhvata sve što vidite kada prvi put otvorite ili napravite dokument: paletu Tools, prozor dokumenta, pomoćnu radnu površinu i palete. Radnu površinu možete sačuvati i prilagoditi vašem stilu. Na primer, možete prikazatisamo palete koje često koristite, minimizirati i preurediti grupe paleta, promeniti veličinu prozora, dodati još prozora dokumenta itd.

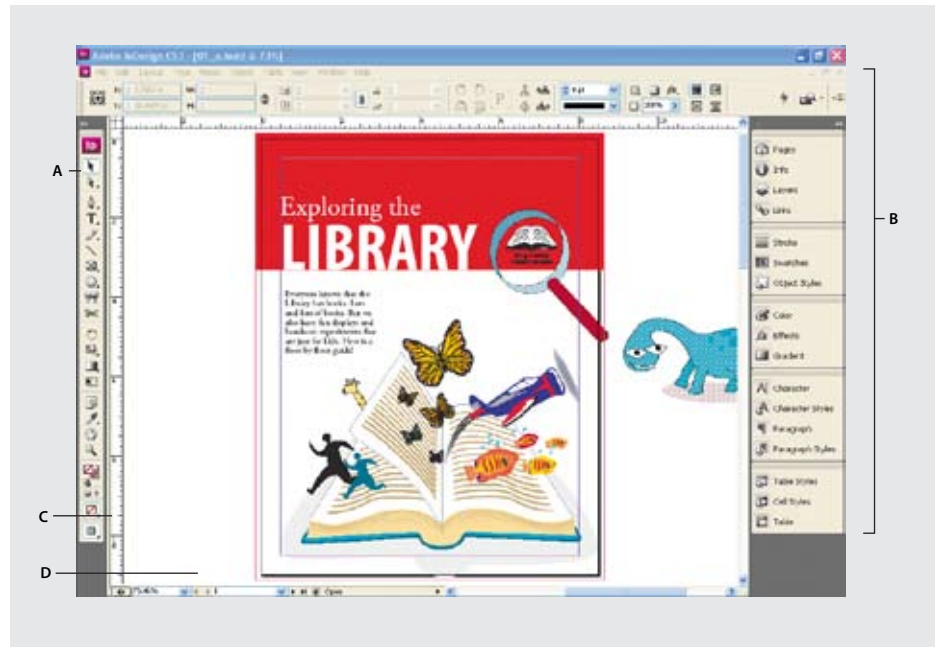

*A. Paleta Tools. B. Palete. C. Prozor dokumenta. D. Pomoćna radna površina.*

#### **Nekoliko reči o paleti Tools**

Paleta Tools programa InDesign sadrži alatke za biranje objekata, rad sa tekstom, crtežima, prikazivanje, kao i kontrole za primenjivanje i menjanje boje, popune, poteza i preliva.

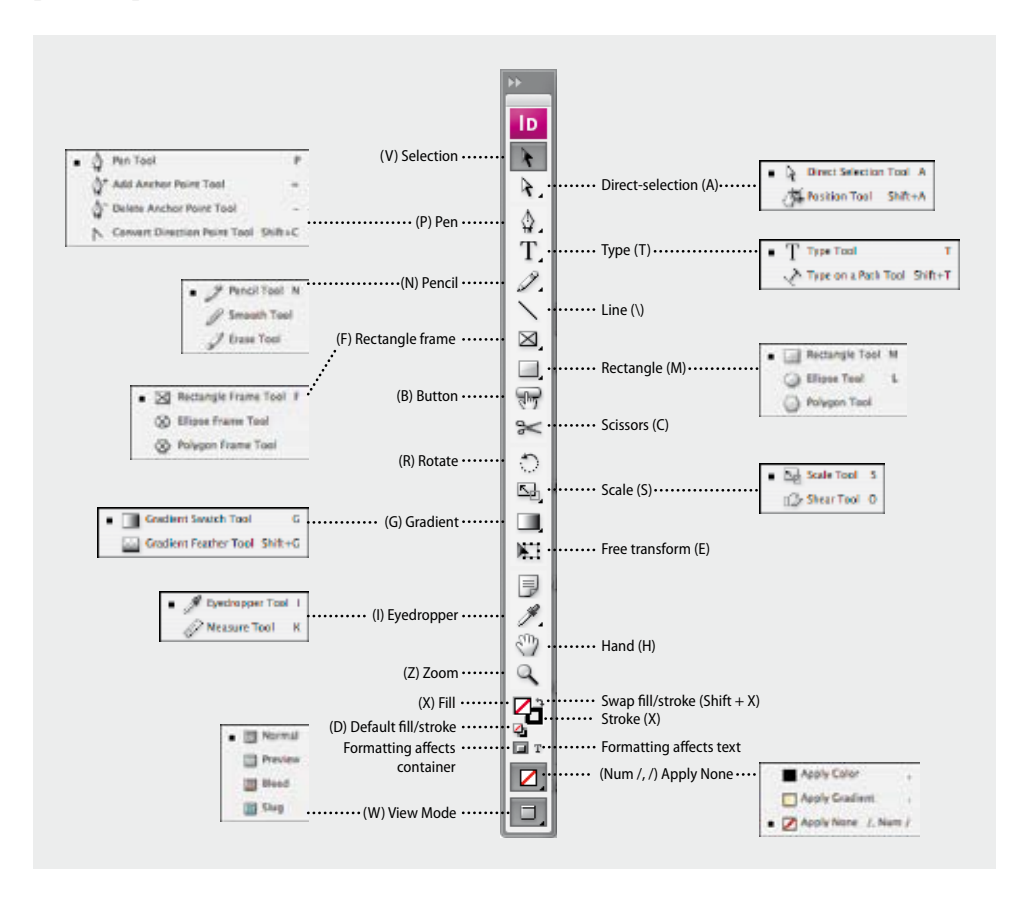

Ako pažljivo pročitate lekciju, naučićete specifične funkcije svake alatke. Sada ćete se upoznati sa paletom Tools i samim alatkama.

**1** Postavite kursor na alatku Selection (**\***) u paleti Tools. Skrećemo vam pažnju na to da su prikazani ime i prečica.

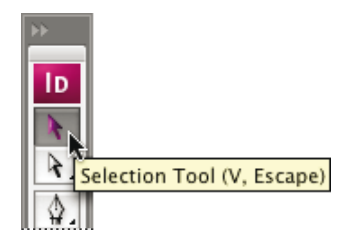

 *Možete izabrati alatku pritiskom na nju u kutiji sa alatkama ili pomoću prečice sa tastature. Pošto podrazumavane prečice sa tastature rade samo kada nemate tačku umetanja za tekst, možete takođe dodati druge ključne komande da biste izabrali alatke, čak i kada uređujete tekst. Da biste ovo uradili, koristite komandu Edit > Keyboard Shortcuts. Za više informacija izaberite Keyboard Shortcuts u InDesign Helpu.* 

**2** Postavite kursor na ikonu alatke Pen ( $\triangleq$ ) i držite pritisnut taster miša – pojavljuju se dodatne alatke. Povucite nadole i nadesno i otpustite taster miša preko jedne od dodatnih alatki da biste je izabrali. Sve alatke koje prikazuju mali crni trougao na dnu desnog ugla sadrže dodatne alatke koje se mogu izabrati pritiskom i držanjem tastera miša na alatki.

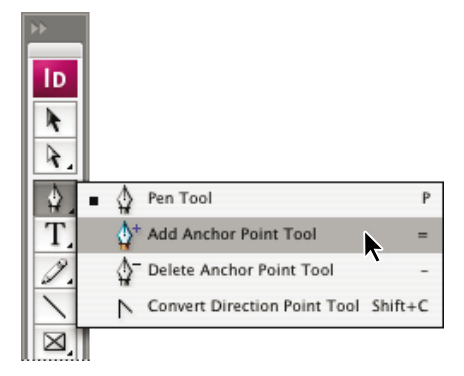

**3** Paleta Tools sastoji se od jedne kolone sa alatkama, ali se može promeniti u paletu koja sadrži dve kolone. Pritisnite duplu strelicu u gornjem levom uglu palete Tools da biste je proširili na 2 kolone. Ponovo pritisnite na istu duplu strelicu da biste suzili paletu na jednu kolonu. Na ovaj način se može sačuvati prostor na ekranu.

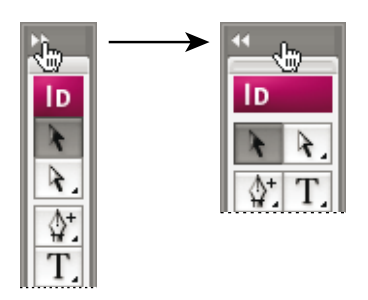

**4** Paleta Tools se takođe može pomeriti sa svoje pozicije sa leve strane radnog prostora. Da bi se paleta Tools pomerala i plutala (plivala) u radnom prostoru, pritisnite i povucite je sa sive linije iznad ID logoa u radni prostor.

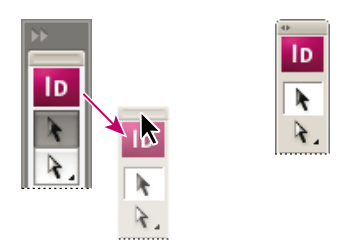

**5** Dok paleta Tools pluta, ona se može pretvoriti u vertikalnu paletu od dve kolone ili biti prikazana u jednom horizontalnom redu. Prilikom plutanja palete Tools, pritisnite duplu strelicu u gornjem levom uglu na vrhu palete Tools. Na ovaj način ćete dobiti horizontalnu paletu Tools od jednog reda. Ponovo pritisnite da biste pretvorili paletu Tools u vertikalnu paletu od 2 kolone. Još jednom pritisnite da je vratite u njenu prvobitnu kolonu i položaj.

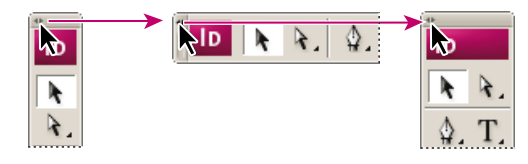

**6** Da biste ponovo pričvrstili paletu Tools, pritisnite i povucite vrh palete Tools nalevo u prozoru aplikacije (Windows) ili u ekranu (Mac OS). Pojavljuje se prozračna površina sa plavom granicom na levoj strani. Otpustite paletu Tools i ona će se fino uklopiti na toj strani radnog prostora.

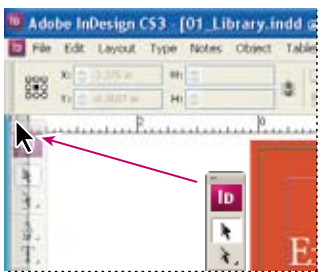

#### **Paleta Control**

Paleta Control (Window > Control) nudi brz pristup opcijama, komandama i drugim paletama koje se odnose na trenutnu stavku stranice ili objekte koje ste izabrali (ovaj pristup se naziva kontekstno osetljiv). Podrazumevano mesto usidrenja palete Control nalazi se na vrhu prozora dokumenta; međutim, možete je usidriti na dnu prozora, konvertovati je u plutajuću paletu ili je sakriti.

**1** Izaberite alatku Selection  $(\lambda)$ , pa pritisnite na tekst "Exploring the Library". Obratite pažnju na informacije u paleti Control. Ona pokazuje poziciju, veličinu, rotaciju tog objekta i drugo. Povećajte poziciju Y pritiskom na gornju strelicu.

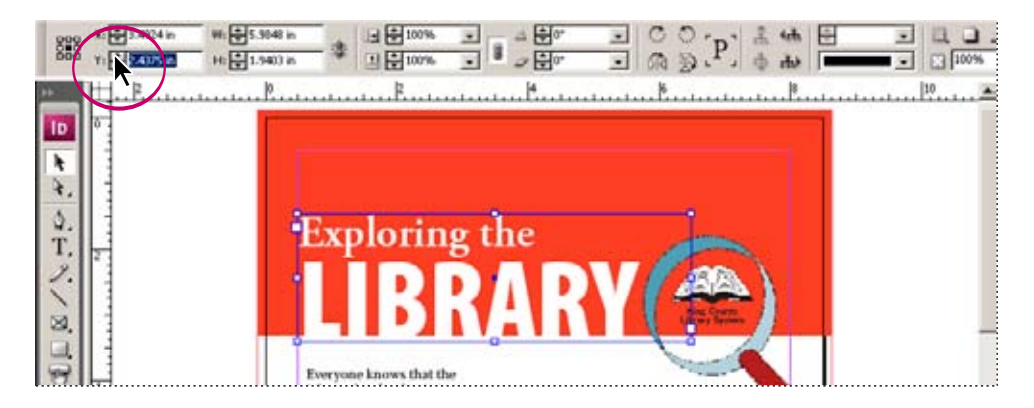

**2** Zatim izaberite alatku Type (T), pa odaberite tekst "Lots and lots...". Primetićete da se paleta Control promenila. Alatke koje se sada pojavljuju pružaju kontrolu nad formatiranjem teksta. Pritisnite "A" sa leve strane palete Control da biste izabrali opcije formatiranja znaka. Podvucite tekst izborom opcije Underline.

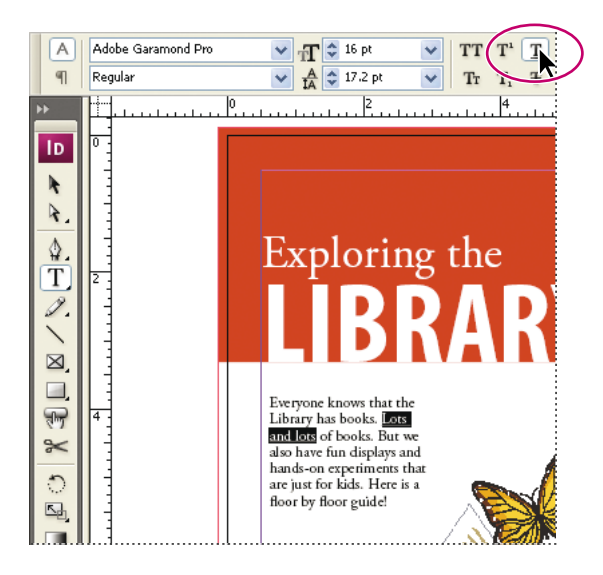

Paleta Control se takođe može pomeriti ako vam se ne sviđa da bude na vrhu radnog prostora. To je sledeće što treba da uradite.

**3** Sa izabranom bilo kojom alatkom, pritisnite krajnju levu stranu palete Control, držite i prevucite u radni prostor. Trebalo bi da se vidi vertikalna ručica sa leve strane palete Control kako biste je povukli. Paleta Control se ponovo može usidriti na vrh ili dno radnog prostora.

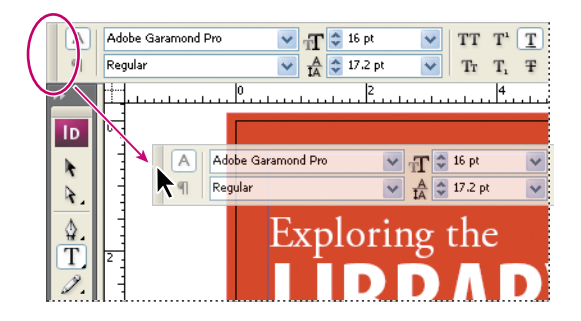

**4** Sa leve strane palete Control, prevucite paletu nazad na vrh radnog prostora ispod menija. Pojaviće se plava linija govoreći vam da je paleta usidrena u trenutku kada je pustite.

#### **Prozor dokumenta**

Prozor dokumenta sadrži stranice dokumenta. Svaka stranica, ili naspramne stranice u dokumentu, okružena je svojom pomoćnom radnom površinom, na kojoj možete skladištiti objekte za dokument dok pravite raspored (prelom). Pomoćna radna površina takođe obezbeđuje dodatni prostor duž ivica dokumenta za proširivanje objekata preko ivice stranice, što se naziva margo. Margo se koristi kada se objekat mora odštampati do same ivice stranice.

**1** Da biste videli celu radnu površinu (površinu za skiciranje) za stranice u dokumentu, izaberite View > Entire Pasteboard.

*Napomena: Ako ne vidite sliku dinosaurusa na pomoćnoj radnoj površini, možda je sakrivena iza jedne od paleta. Ako je neophodno, pomerite palete tako da možete videti objekte na pomoćnoj radnoj površini.* 

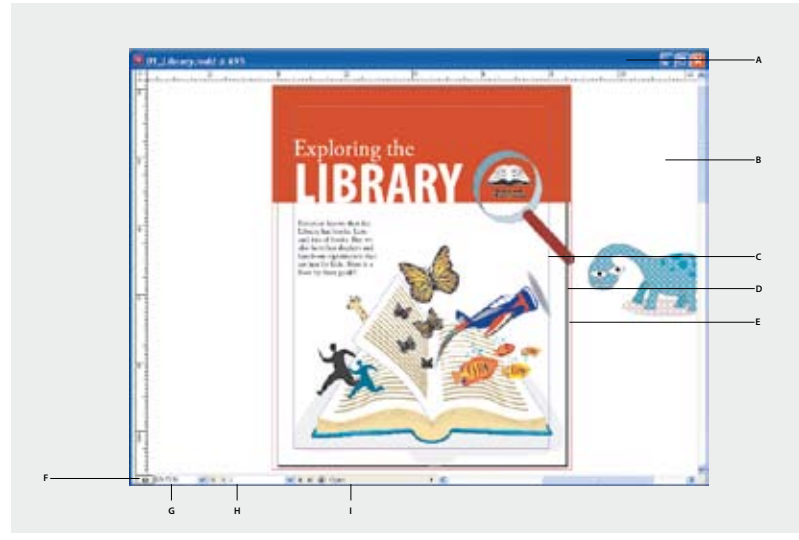

*A. Naslovna linija. B. Pomoćna radna površina. C. Vođice margine. D. Dokument. E. Vođice margoa. F. Mogućnosti XML-a. G. Okvir za zumiranje teksta. H. Kretanje po stranici. I. Statusna linija.*

Obratite pažnju na sliku dinosaurusa na pomoćnojradnoj površini na stranici 1. Ova slika je prvobitno postavljena u dokumentu, pa je pomerena na pomoćnu radnu površinu u očekivanju da će se koristiti negde drugde u dokumentu. Više nije potrebno da čuvate ovu sliku sa dokumentom pošto se neće koristiti u finalnom dokumentu.

**2** Alatkom Selection ( $\uparrow$ ) odaberite sliku dinosaurusa na pomoćnoj radnoj površini i pritisnite taster Delete.

**3** Izaberite View > Fit Page in Window da biste vratili prozor u prethodnu veličinu.

**4** Izaberite File > Save.

 $\Omega$  *Upotrebite pomoćnu radnu površinu kao proširenje radne površine. Možete da uvezete više slika ili tekstualnih fajlova i da ih držite na pomoćnoj radnoj površini dok ne počnete da ih koristite.*

#### **Više prozora dokumenta**

Možete imati više otvorenih prozora dokumenta. Sada ćete otvoriti drugi prozortako da, dok radite, možete videti različite prikaze dokumenta u isto vreme.

**1** Izaberite Window > Arrange > New Window. Otvara se novi prozor pod nazivom 01\_Library.indd:2. Originalni prozor sada se zove 01\_Library.indd.1.

**2** Da biste istovremeno videli oba prozora, izaberite Window > Arrange > Tile Vertically.

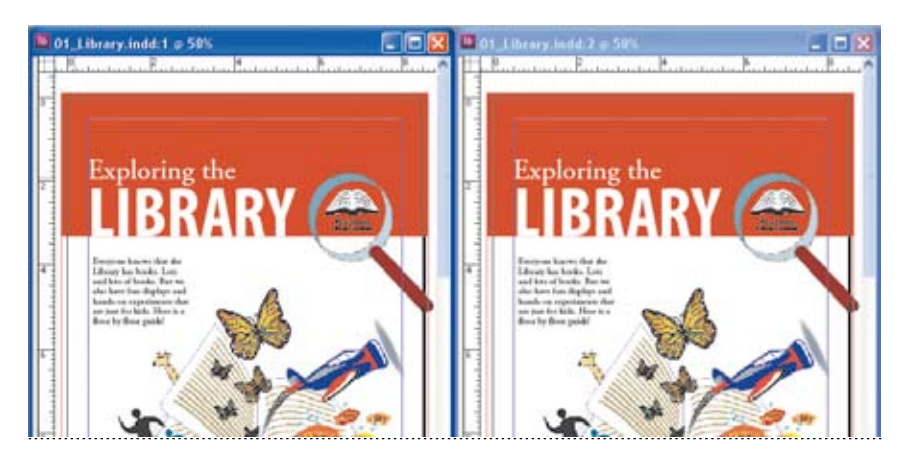

**3** Uzmite alatku Zoom  $(\mathcal{A})$  iz palete Tools i dvaput pritisnite na leptira u krajnjem desnom prozoru dokumenta. Originalni prozor dokumenta ostaje u originalnom uveličanju. Ovakav raspored vam omogućava da radite na detaljima i vidite rezultate na preostalom delu stranice.

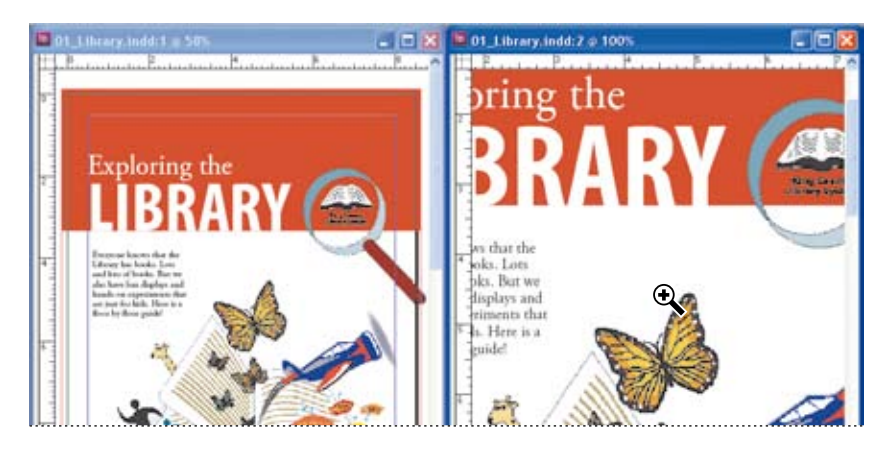

**4.** Zatvorite prozor dokumenta 01\_Library.indd:2, pritiskom na dugme close na vrhu prozora dokumenta. Korisnici operativnog sistema Windows treba da vode računa da ne zatvore program pošto se dugmad za zatvaranje prozora i zatvaranje programa nalaze jedni do drugih. Originalni prozor dokumenta ostaje otvoren. Promenite veličinu i položaj preostalog prozora pritiskom na dugme Maximize na vrhu prozora dokumenta.

 *Dugme Maximize (Windows) nalazi se u srednjem polju u gornjem desnom uglu bilo kog prozora. U Mac OS-u to je zeleno dugme u gornjem levom uglu prozora.*

#### **Prikazivanje i uređivanje paleta**

Palete obezbeđuju brz pristup često korišćenim alatkama i svojstvima. InDesign CS3 obezbeđuje potpuno nov način rada sa paletama, kao što ćete i videti. Palete se podrazumevano pojavljuju u grupama koje možete reorganizovati na različite načine. Sada ćete eksperimentisati sa sakrivanjem, zatvaranjem i otvaranjem paleta.

**1** Izaberite Window > Workspace > Default Workspace da biste vratili palete na prvobitno mesto.

**2** Pritisnite duplu strelicu na vrhu okvira za usidrenje da biste ga proširili i prikazali palete. Pritisnite karticu Layers ili izaberite Window > Layers.

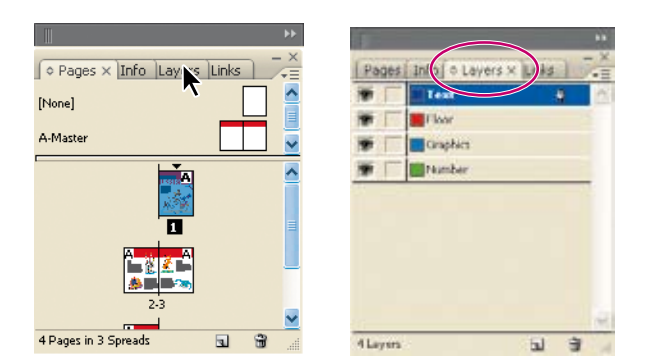

 *Da biste pronašli sakrivenu paletu, izaberite ime palete iz menija Window. Ako ime palete već ima obeleženo polje za potvrdu, ta paleta je već otvorena i ispred je drugih paleta u svojoj grupi. Ako izaberete potvrđeno ime palete u meniju Window, ona će se zatvoriti.* 

#### **Usidravanje i otpuštanje paleta**

Okvir za usidrenje predstavlja kolekciju paleta i grupa paleta prikazanih zajedno obično u vertikalnom položaju. Sidrite i otpuštate palete pomerajući ih u i van okvira za usidrenje.

*Napomena:* Usidravanje nije isto što islaganje jedne na drugu. Slaganje je kolekcija slobodno plutajućih paleta ili grupa paleta, naslaganih jedna na drugu od vrha do dna.

• Da biste usidrili paletu, prevucite njenu karticu u okvir za usidrenje na vrh, dno ili između drugih paleta.

• Da biste usidrili grupu palete, prevucite njenu naslovnu liniju (čista prazna linija iznad kartica) u okvir za usidrenje.

• Da biste uklonili paletu ili grupu paleta, prevucite njenu karticu ili naslovnu liniju van okvira za usidrenje. Možete je prevući u drugi okvir za usidrenje ili je napraviti da slobodno pluta.

– Iz Helpa programa InDesign

Sada ćemo razmotriti kako da smanjimo palete da bi se pojavile samo ikone paleta. Na ovaj način se može uštedeti prostor pri radu sa dokumentima.

**3** Pritisnite na duplu strelicu na vrhu okvira za usidrenje da biste smanjili palete tako da se pojavljuju samo ikone. Da biste ponovo proširili okvir za usidrenje, ponovo pritisnite na duplu strelicu. Još jedan način da ovo uradite je da pritisnete bilo gde na sivu liniju na vrhu okvira za usidrenje da biste ga proširili ili suzili. Takođe, ako želite, možete promeniti veličinu okvira za usidrenje (kada je sužen ili proširen) tako što ćete pritisnuti i prevući tri linije na vrhu okvira za usidrenje.

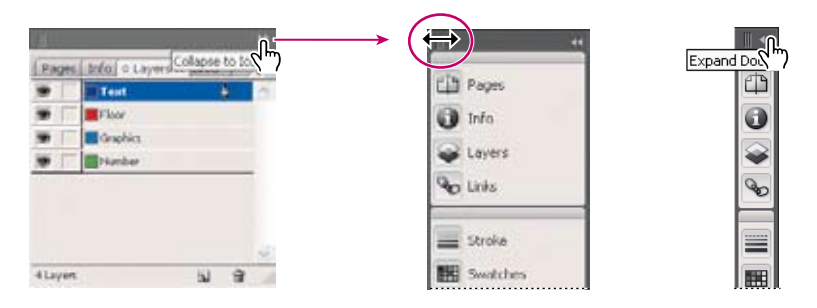

*Napomena: Da biste pristupili paletama kada je okvir za usidrenje sužen, pritisnite ikonu ili tekst da biste otkrili grupu paleta.*

**4** Nakon što ste se uverili da je okvir za usidrenje raširen, promenićete veličinu grupa paleta. Na ovaj način se lakše vide važnije palete. Pritisnite i prevucite bilo koju od linija razdvajanja između grupa paleta i prevucite naviše ili naniže. Ovo se može postići ako je okvir za usidrenje proširen ili sužen.

![](_page_13_Figure_5.jpeg)

Sada ćete reorganizovati grupu paleta.

**5** Povucite karticu palete Layers izvan grupe da biste napravili novi prozor palete.

![](_page_14_Picture_2.jpeg)

*Palete su grupisane. Prevucite karticu palete da biste razdvojili palete od grupe.*

Takođe, možete pomeriti palete iz jedne u drugu grupu da biste napravili prilagođene grupe paleta koje često koristite.

**6** Povucite karticu palete Layers nazad u grupu paleta Pages. Ovo se može postići prevlačenjem kartice ili gornje linije palete Layers na kartice ili gornju liniju grupe paleta Pages. Videćete da se pojavljuje plavi osvetljeni okvir.

*Napomena: Da biste grupi dodali paletu, obavezno prevucite njenu karticu ili gornju liniju u vrh palete. Ako prevučete karticu palete na dno druge palete umesto da je dodate, usidrićete paletu. Obratite pažnju na izdvojeni tekst "Slaganje paleta" na sledećoj stranici.*

![](_page_14_Figure_7.jpeg)

 *Pritisnite Tab da biste sakrili ili otvorili palete i paletu Tools. Ponovo pritisnite Tab da biste ih sve ponovo prikazali. Možete sakriti ili prikazati samo palete (ne paletu Tools) pritiskom na Shift+Tab.*

Sada ćete vežbati pravljenje prilagođenih grupa paleta kombinovanjem različitih paleta.

**7** Ako se paleta Paragraph ne vidi, otvorite je biranjem Type > Paragraph. Potom povucite karticu palete Layers na centar grupe paleta Paragraph, pa karticu povucite nazad u grupu paleta Pages.

### **Slaganje paleta koje slobodno plutaju**

Kada prevlačite paletu izvan njenog okvira za usidrenje, ali je ne spuštate u ciljno polje, paleta slobodno pluta, omogućavajući vam da je postavite bilo gde u radnom prostoru. Palete takođe mogu plutati u radnom prostoru kada se prvo one izaberu iz menija Window. Možete slagati slobodno plutajuće palete ili grupe paleta tako da se one pomeraju kao celina kada prevučete krajnju gornju naslovnu karticu. (Palete koje su deo okvira za usidrenje ne mogu se na ovaj način naslagati ili pomeriti kao celina.)

• Da biste naslagali slobodno plutajuće palete, prevucite karticu palete u ciljno polje na dnu druge palete.

• Da biste promenili redosled slaganja, prevlačite karticu palete naviše ili naniže.

*Napomena:* Budite sigurni da ćete otpustiti karticu preko uskog ciljnog polja između paleta, a ne preko širokog ciljnog polja u naslovnoj liniji.

• Da biste uklonili paletu ili grupu paleta iz stoga, tako da ona sama pluta, povucite van njenu karticu ili naslovnu liniju.

![](_page_15_Figure_8.jpeg)

![](_page_15_Figure_9.jpeg)

– Iz Helpa programa InDesign